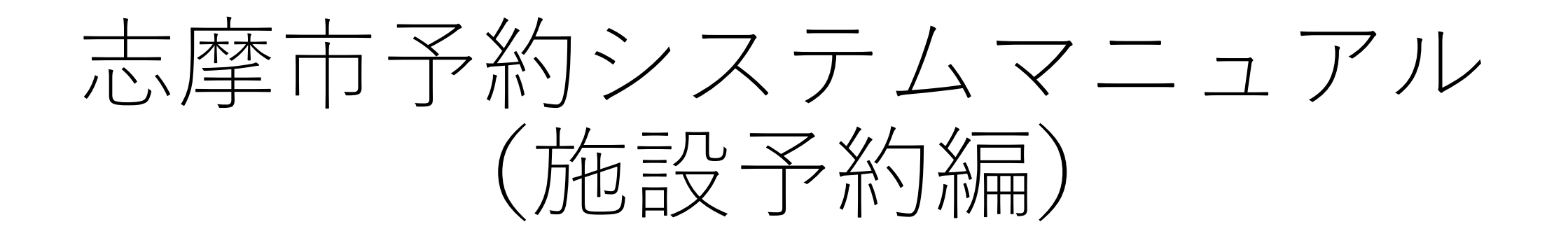

# 予約について(1回予約)

予約について (1回予約)

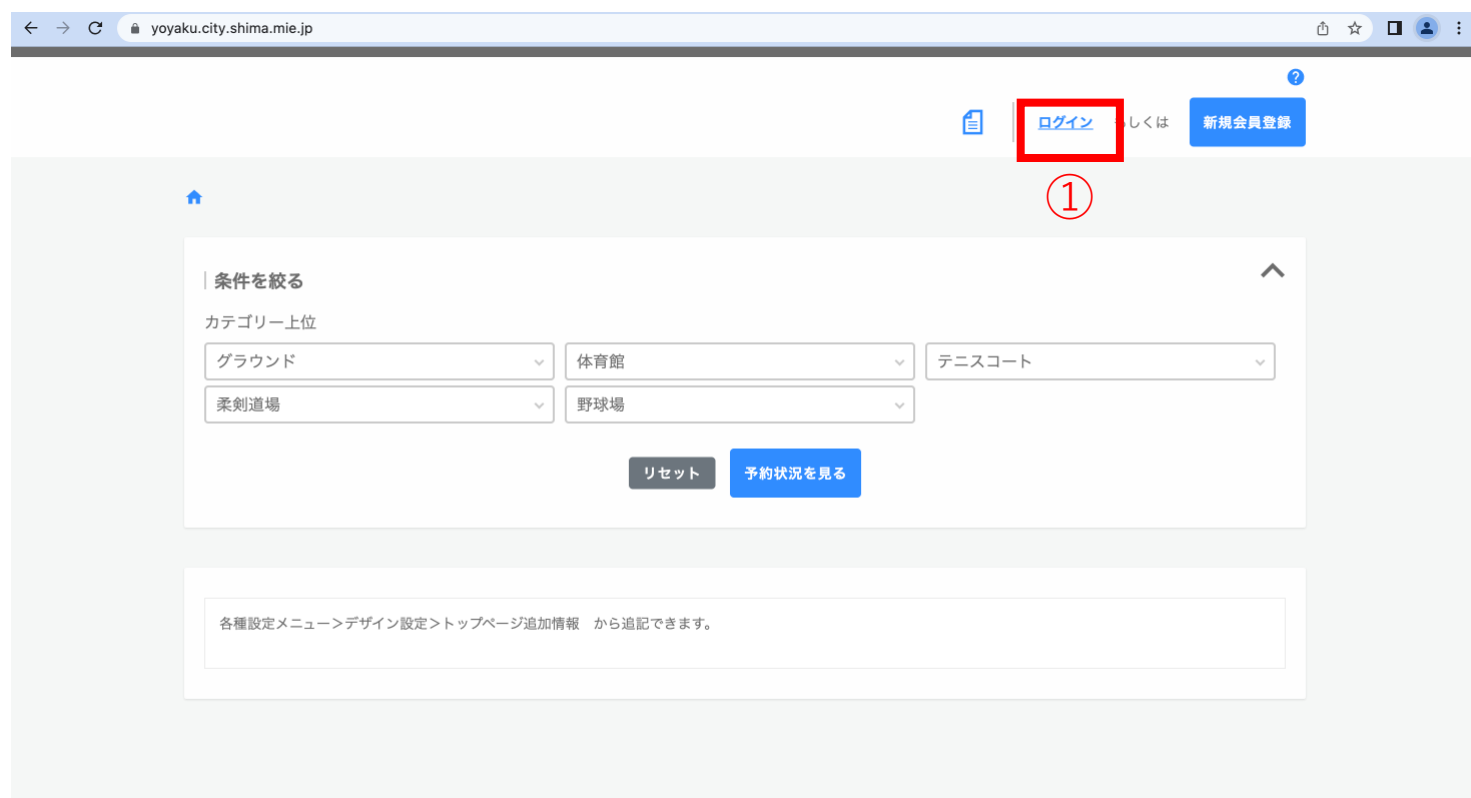

### ①予約システムにアクセスし、右上に 表示されている「ログイン」をクリッ クします。 <sup>①</sup>

予約について(1回予約)

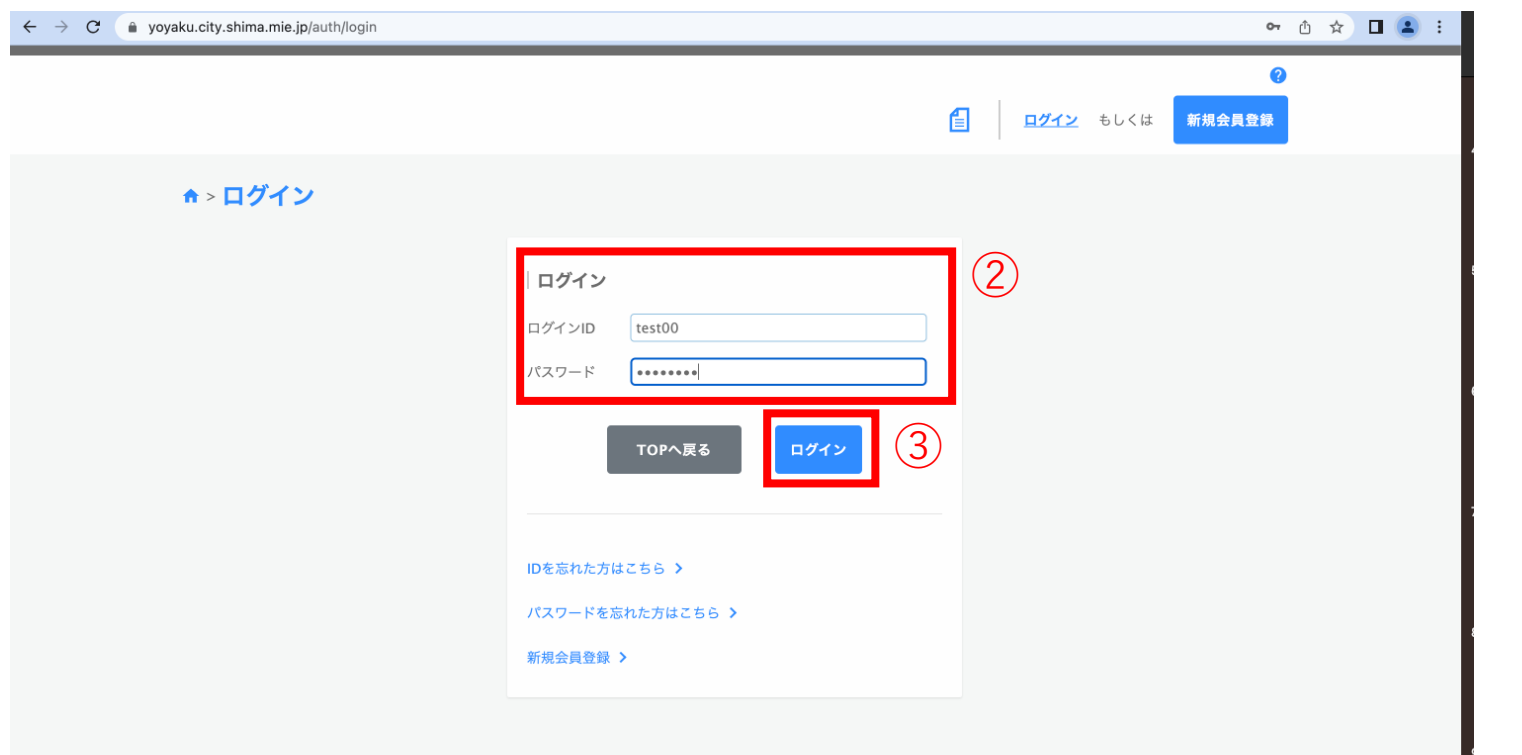

### ②会員登録した情報を入力します。 ③「ログイン」を押下します。

予約について (1回予約)

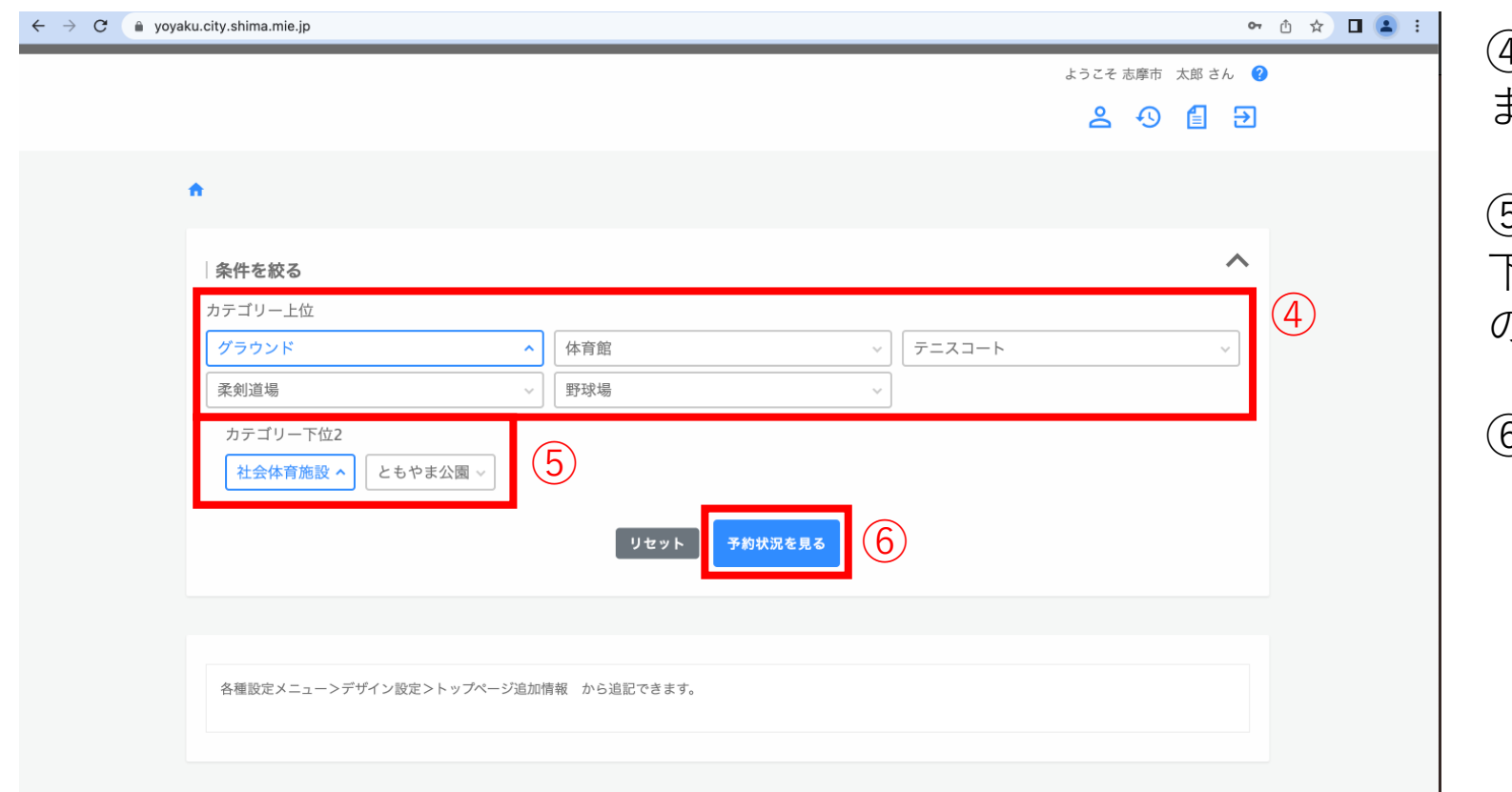

④予約したい上位カテゴリーを選択し ます。

⑤選択した上位カテゴリーに紐づいた 下位カテゴリーが表示されるので、そ の中から選択します。

⑥「予約状況を見る」を押下します。

予約について (1回予約)

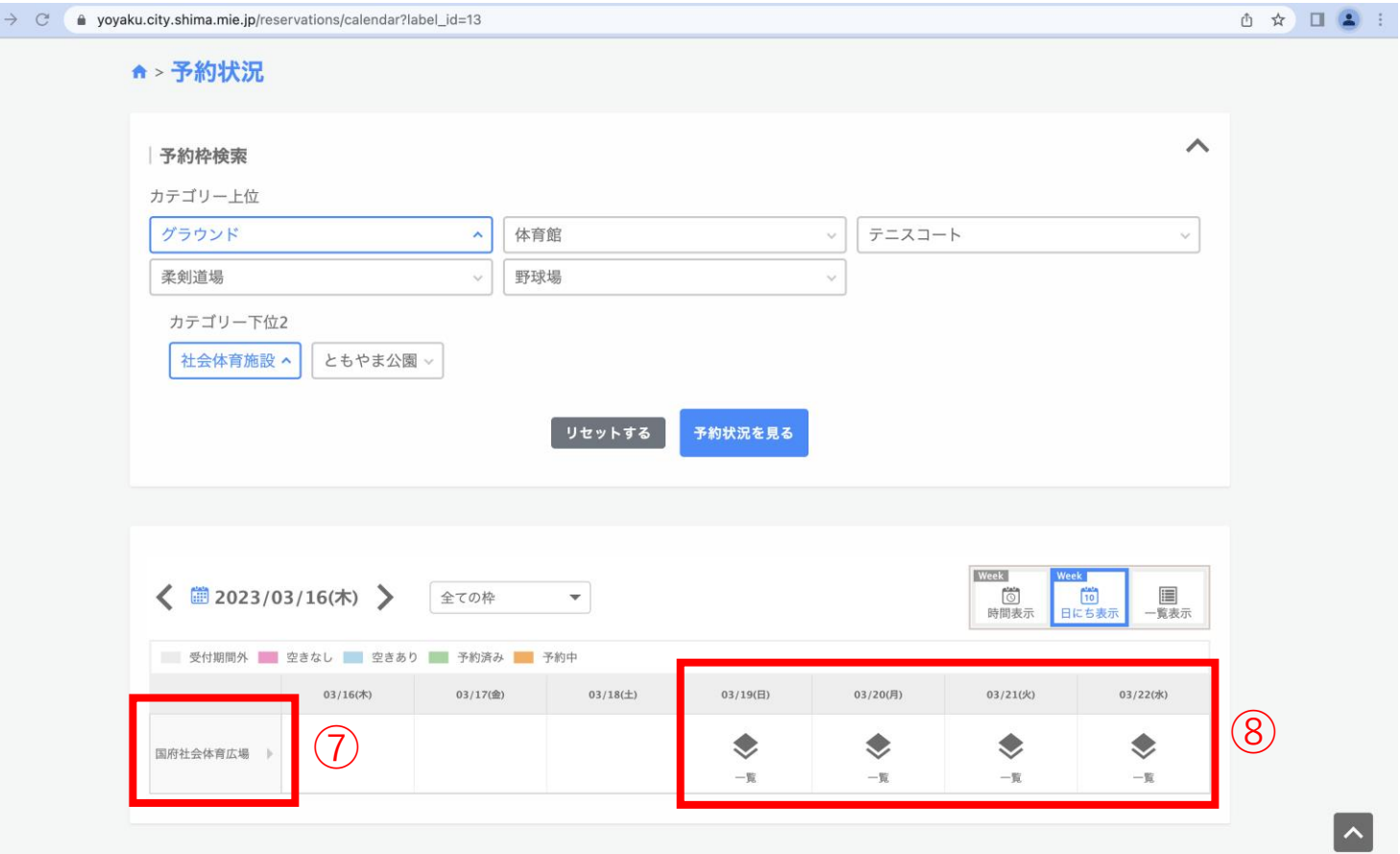

⑦予約可能な施設やイベントが表示さ れます。

⑧予約可能な枠が表示されるので、予 約したい日付の「◆」を押下します。

予約について (1回予約)

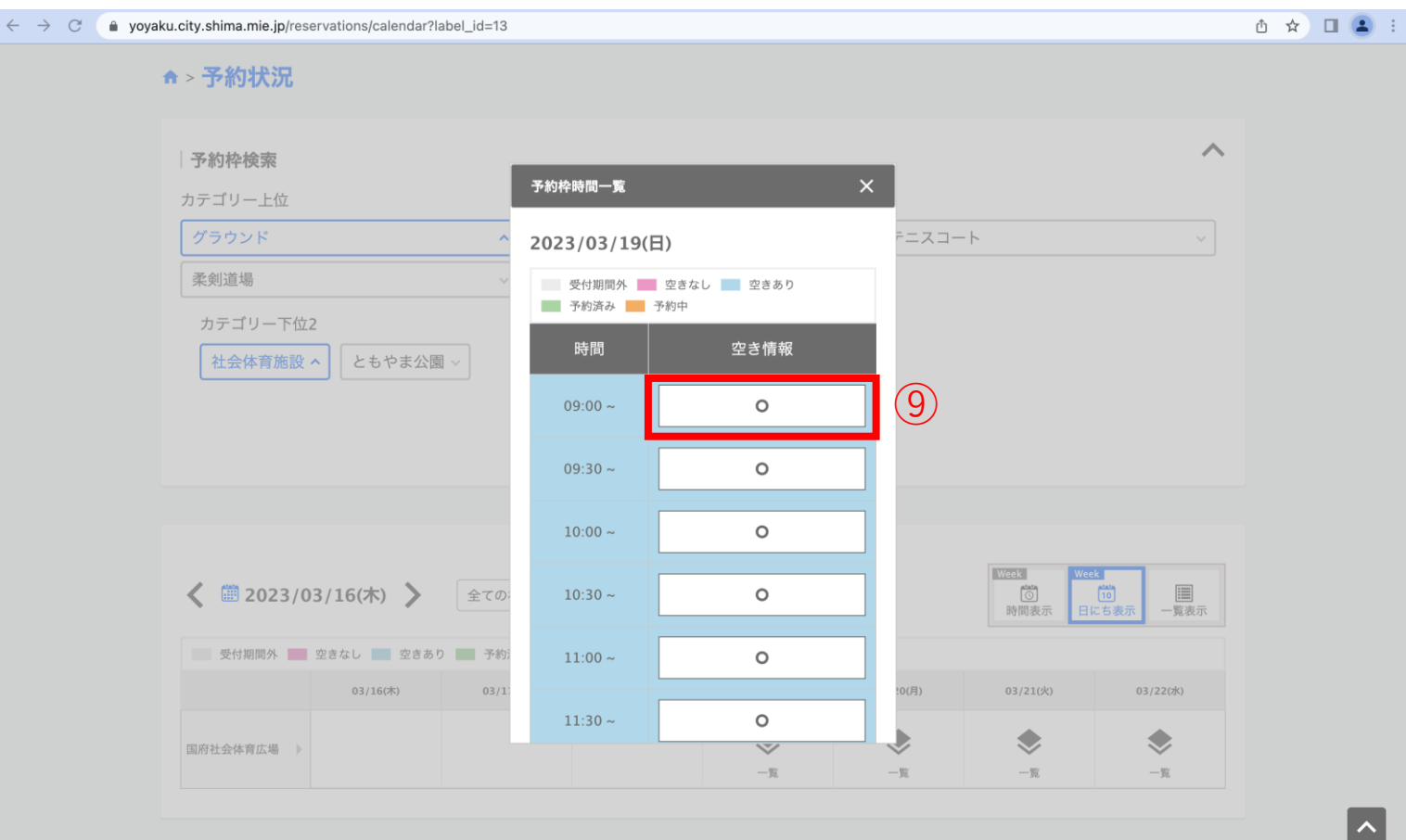

⑨予約したい時間帯の枠を押下します。

 $\blacksquare$ 

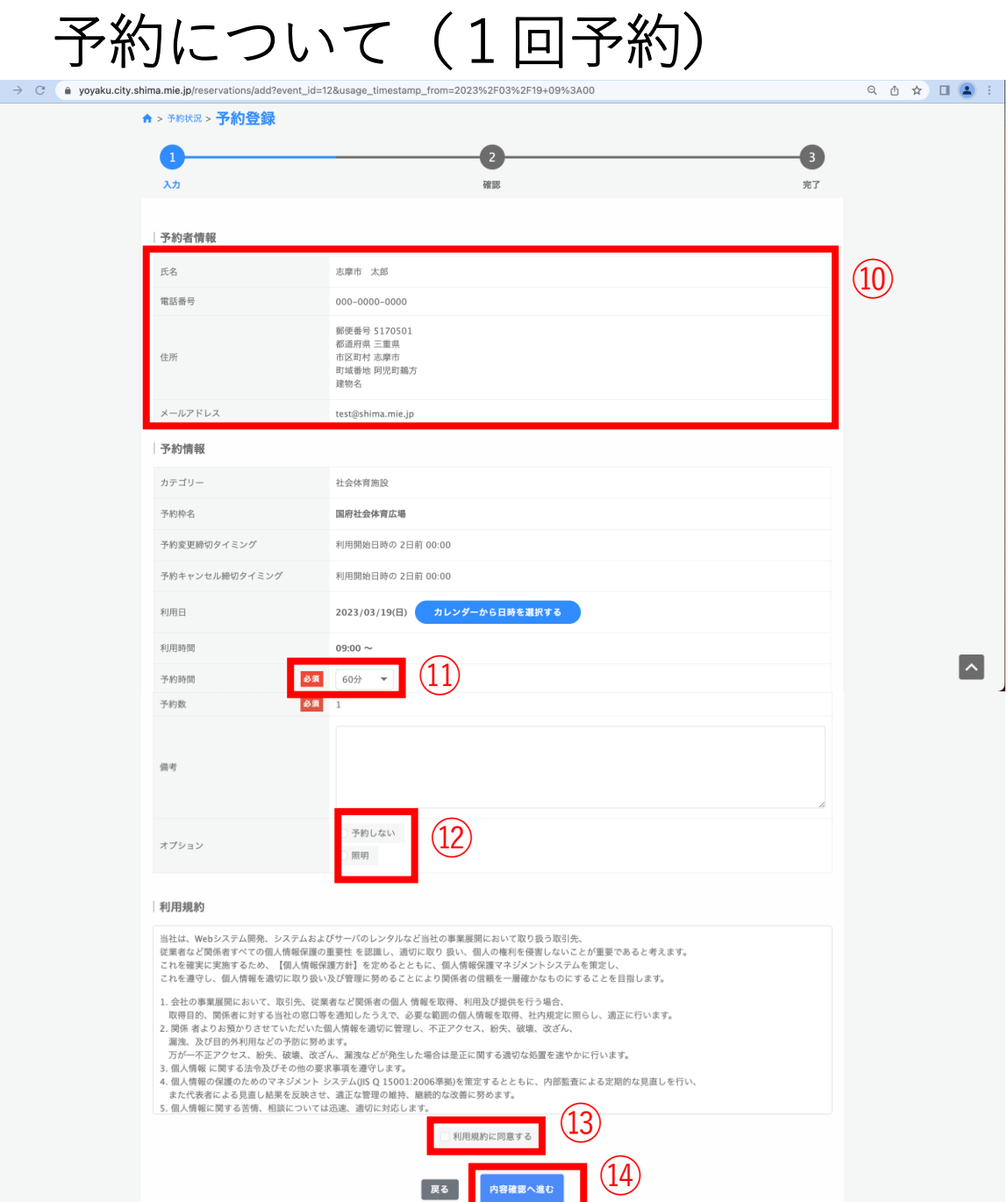

■ 戻る ■ 内容確認へ進む

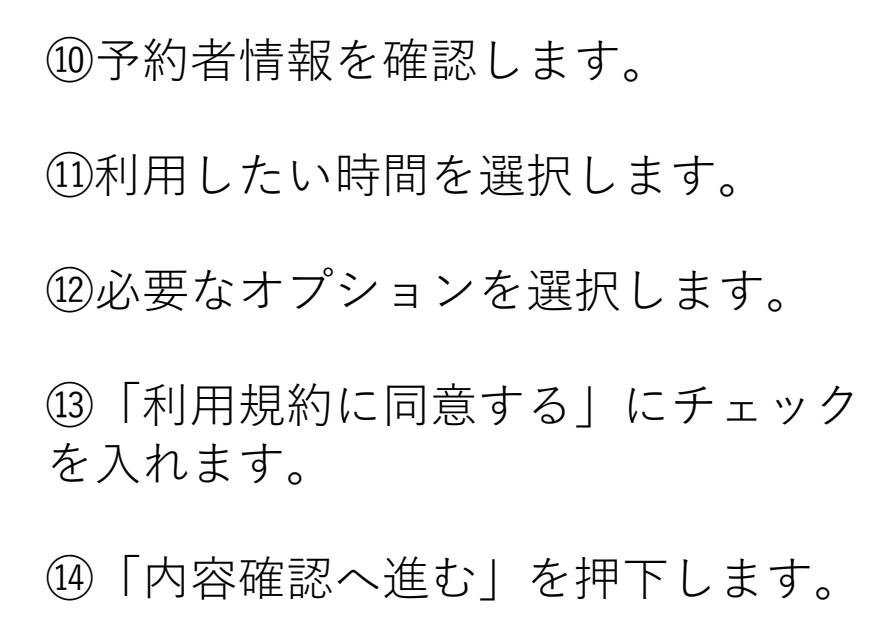

予約について (1回予約)

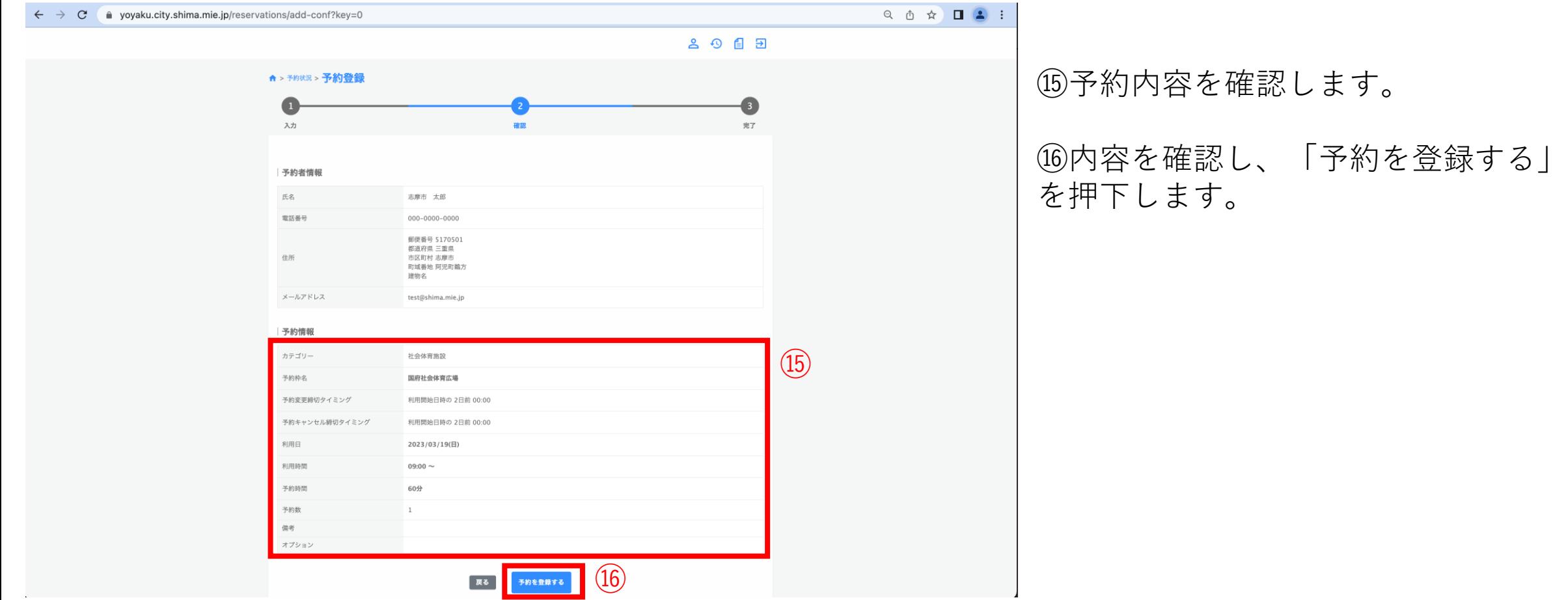

予約について (1回予約)

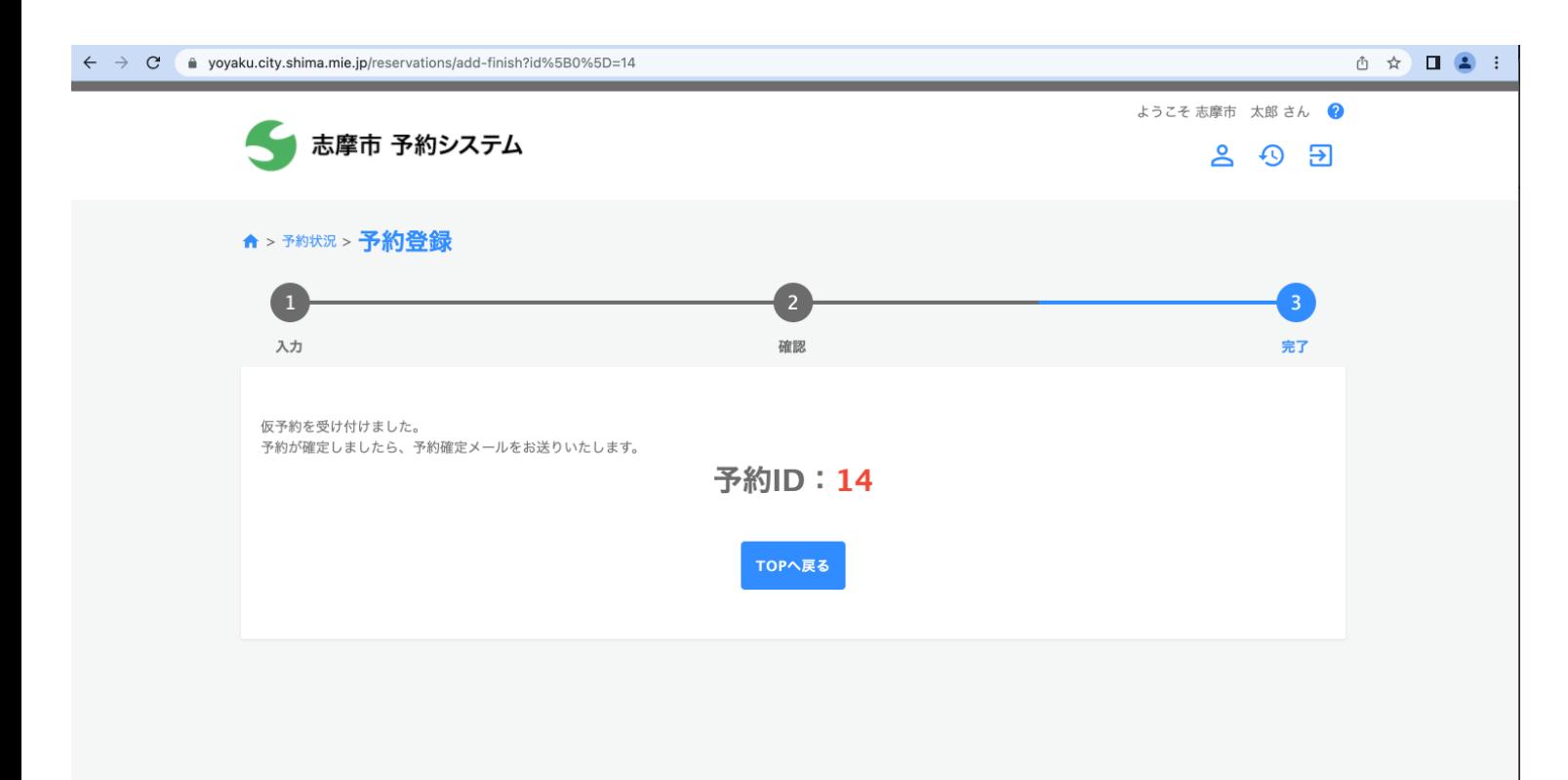

⑰予約登録が完了すると左のページが 表示され、登録いただいたメールアド レス宛にメールが届き、完了となりま す。

## 予約について(複数日予約)

複数日予約は全ユーザで使用できるわけではなく、管理者により団体登録されたユーザがご利用いただけ る機能となります。

2、予約について(1回予約)と⑩までは同様となります。

予約について(複数日予約)

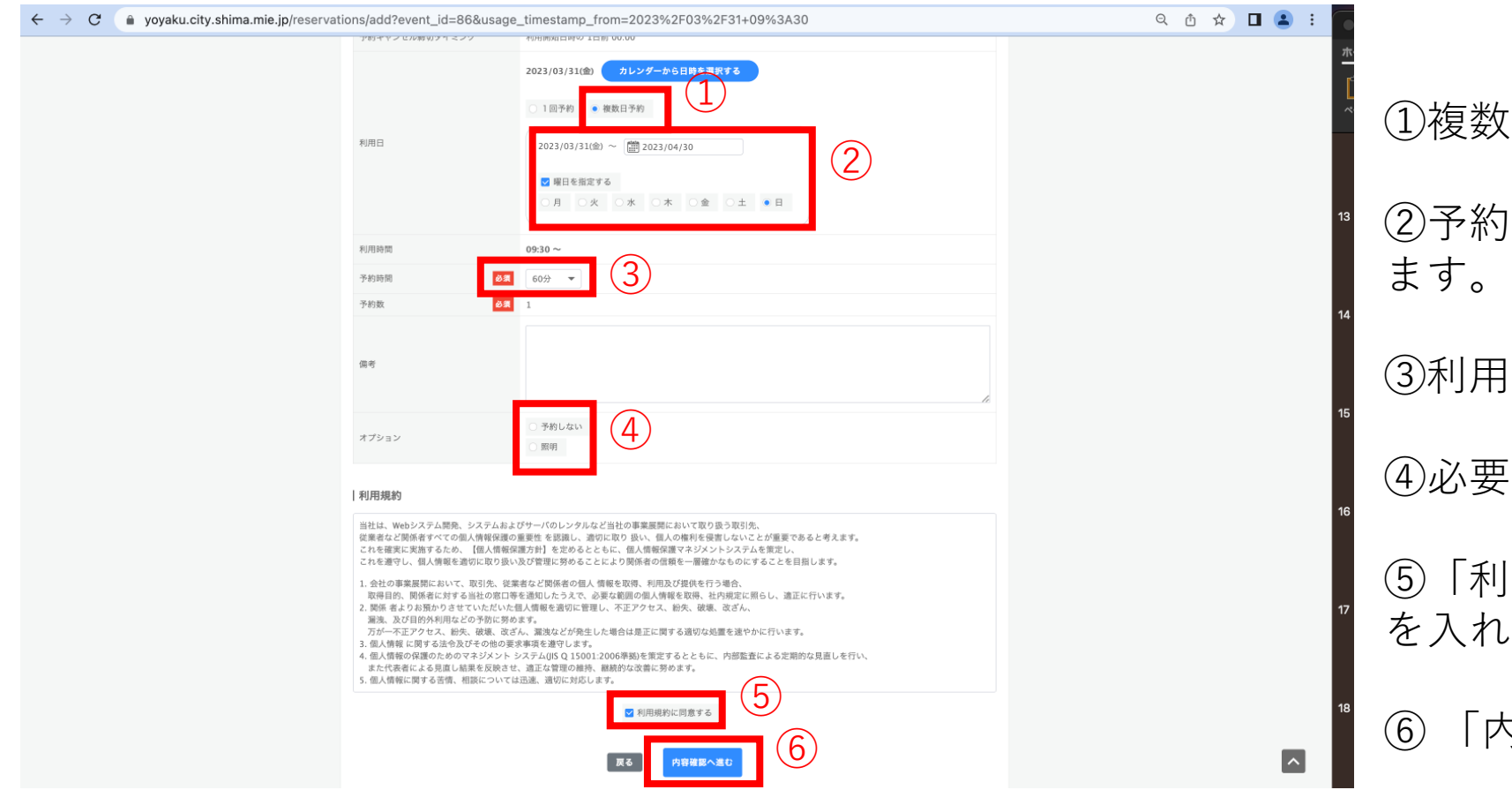

①複数日予約を選択します。 ②予約を希望する期日と曜日を選択し ③利用したい時間を選択します。 ④必要なオプションを選択します。 ⑤「利用規約に同意する」にチェック を入れます。 ⑥ 「内容確認へ進む」を押下します。

予約について(複数日予約)

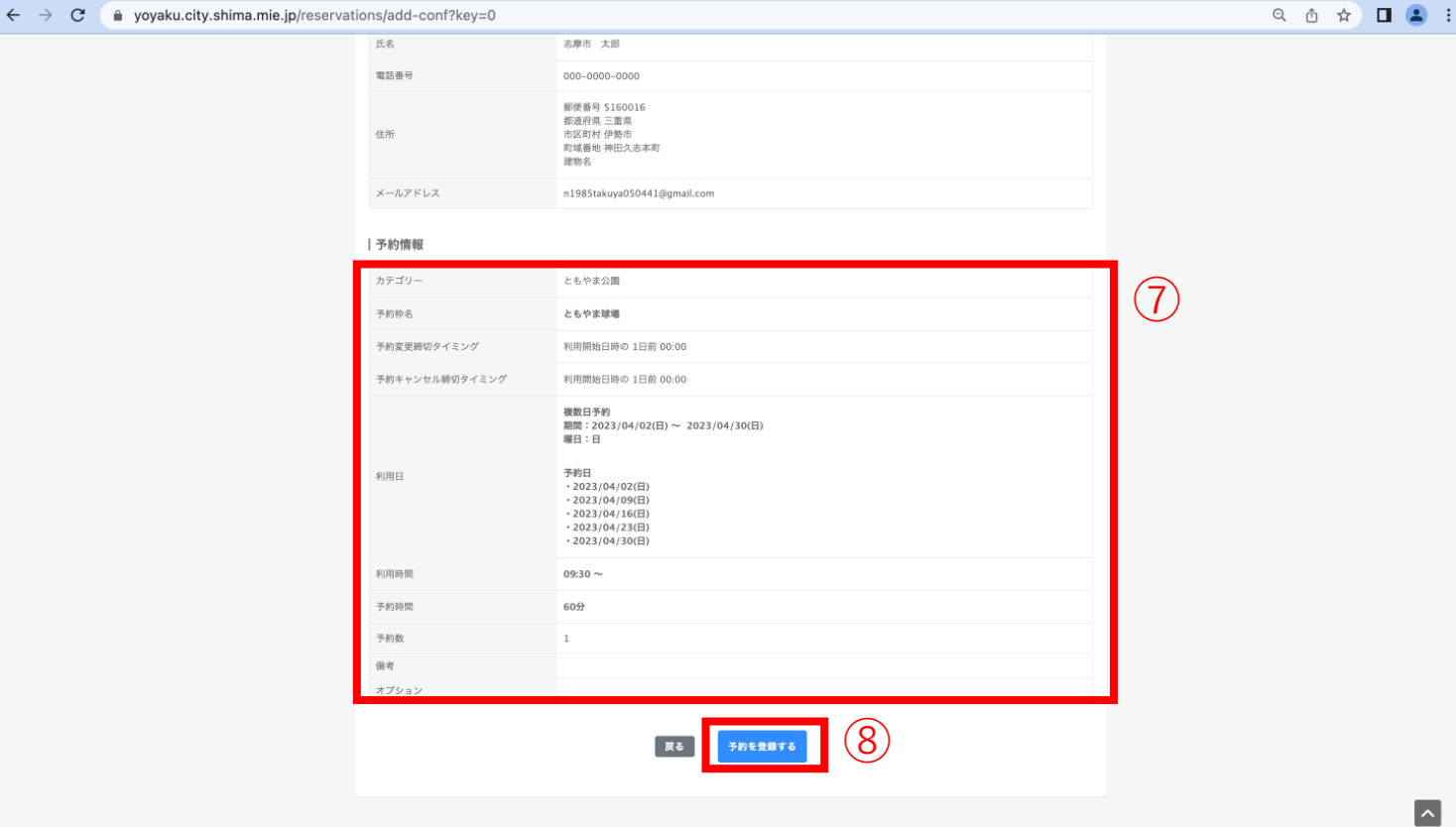

#### ⑦予約内容を確認します。

⑧内容を確認し、「予約を登録する」 を押下します。 <sup>⑦</sup>

予約について(複数日予約)

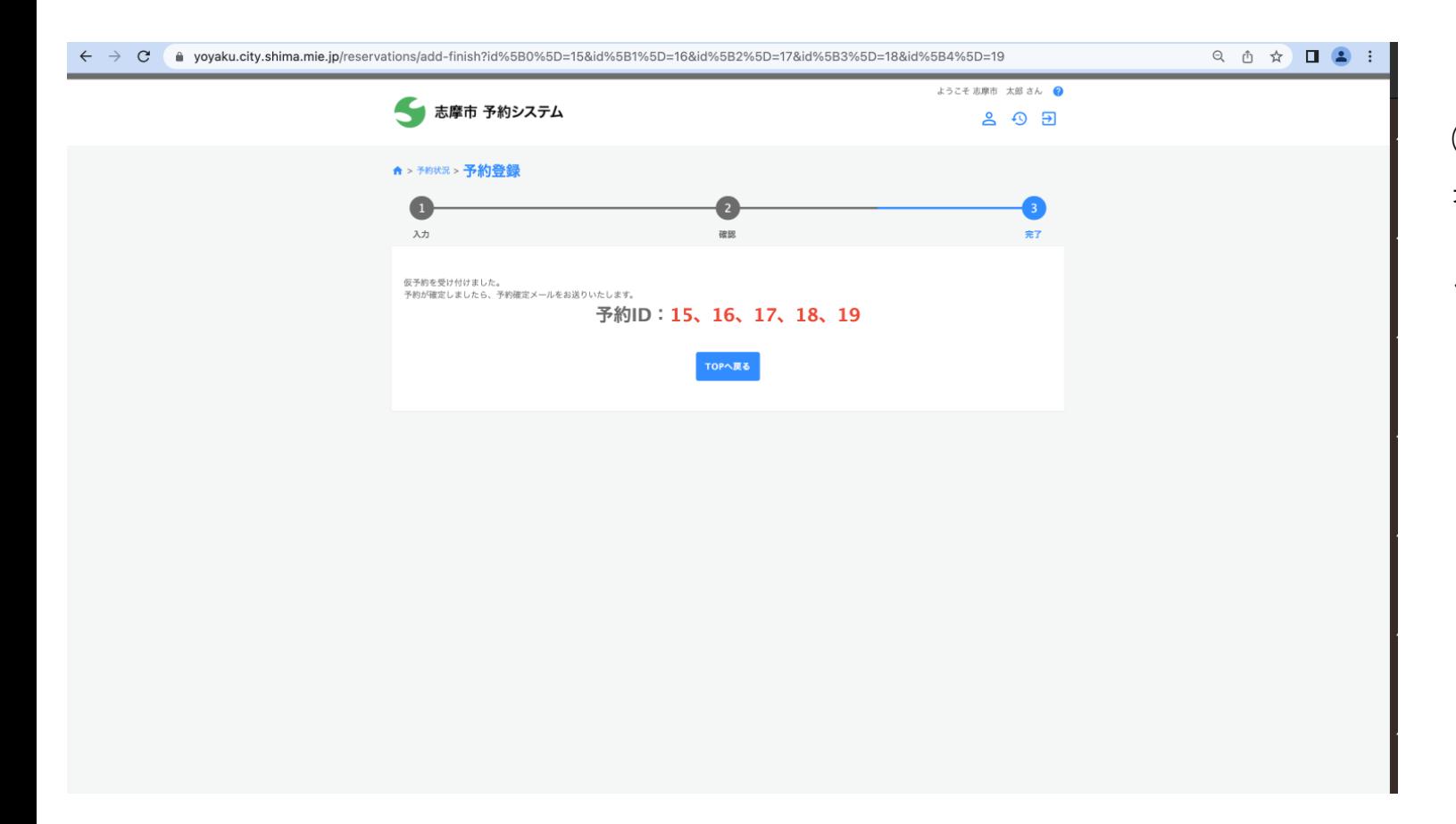

⑨予約登録が完了すると左のページが 表示され、登録いただいたメールアド レス宛にメールが届き、完了となりま す。